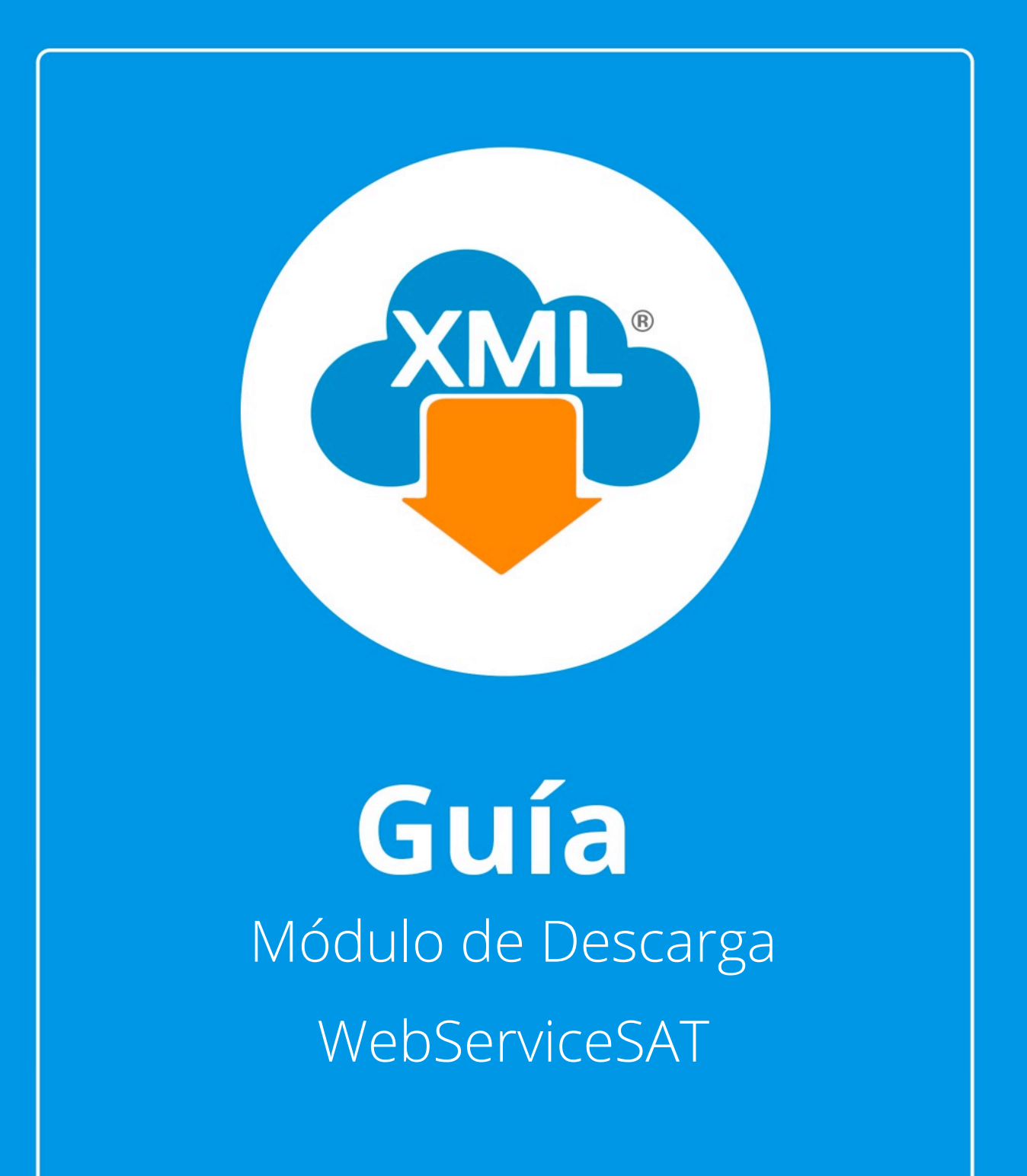

## **¡Bienvenidos a la guía de uso del módulo de descarga WebServiceSAT!**

Ventajas del módulo de descarga WebServiceSAT:

- Podrás descargar hasta 200,000 archivos XML por solicitud.
- Tus archivos serán descargados por medio de carpetas,ZIP, importados de manera automática en la Bóveda CFDi y serán clasificados por año, mes y día.

Para el uso de este módulo es necesario el uso de la E.Firma (FIEL)

¡Comencemos!

Esta modalidad tiene un procesos de 3 sencillos pasos

Paso 1: Generar la solicitud de descarga especificando tipo de comprobantes a descargar y rango de fecha

Paso 2: Esperar a que la solicitud sea aprobada, el tiempo de aprobación es regulado por el SAT dependiendo de su saturación y cantidad de solicitudes.

Paso 3: Descarga, importación y organización de los XML en la bóveda CFDi.

¿Cómo generar solicitudes de Descarga?

## **Paso 1:**

Entramos en MiAdminXML y selecciona Descarga Masiva WebServiceSAT

MiAdminXML Ver.4.9.1.2 2022072004 Descarga y Administracion Masiva de XML

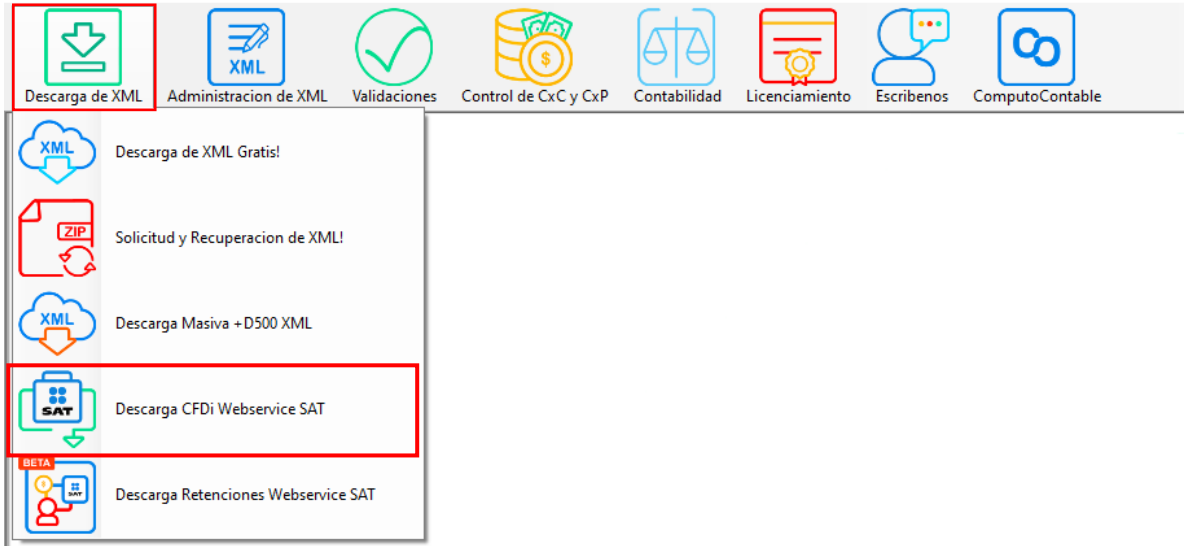

# **Paso 2:**

Se te mostrará una ventana para acceder al SAT con E. Firma (FIEL)

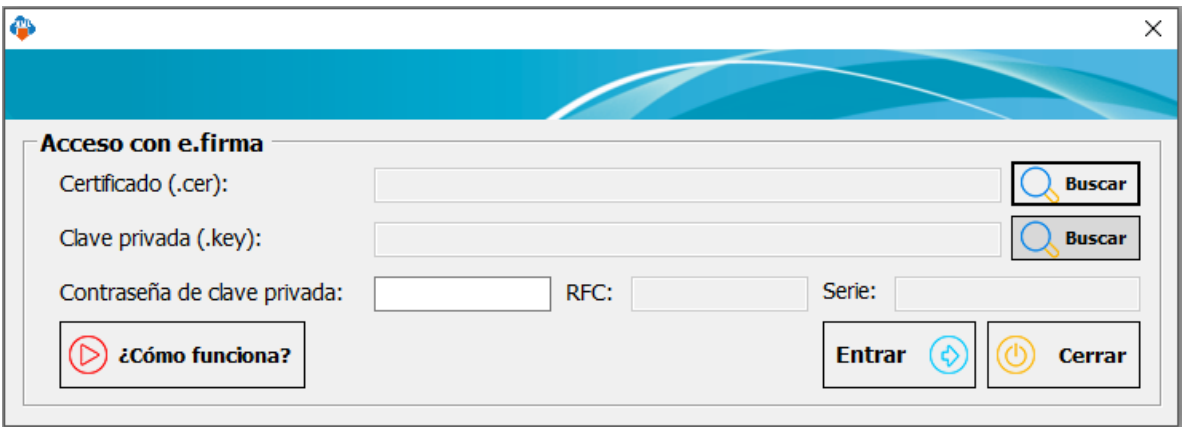

#### **Paso 3:**

Utiliza los botones "Buscar" para seleccionar nuestros archivos de E. firma y colocamos la contraseña.

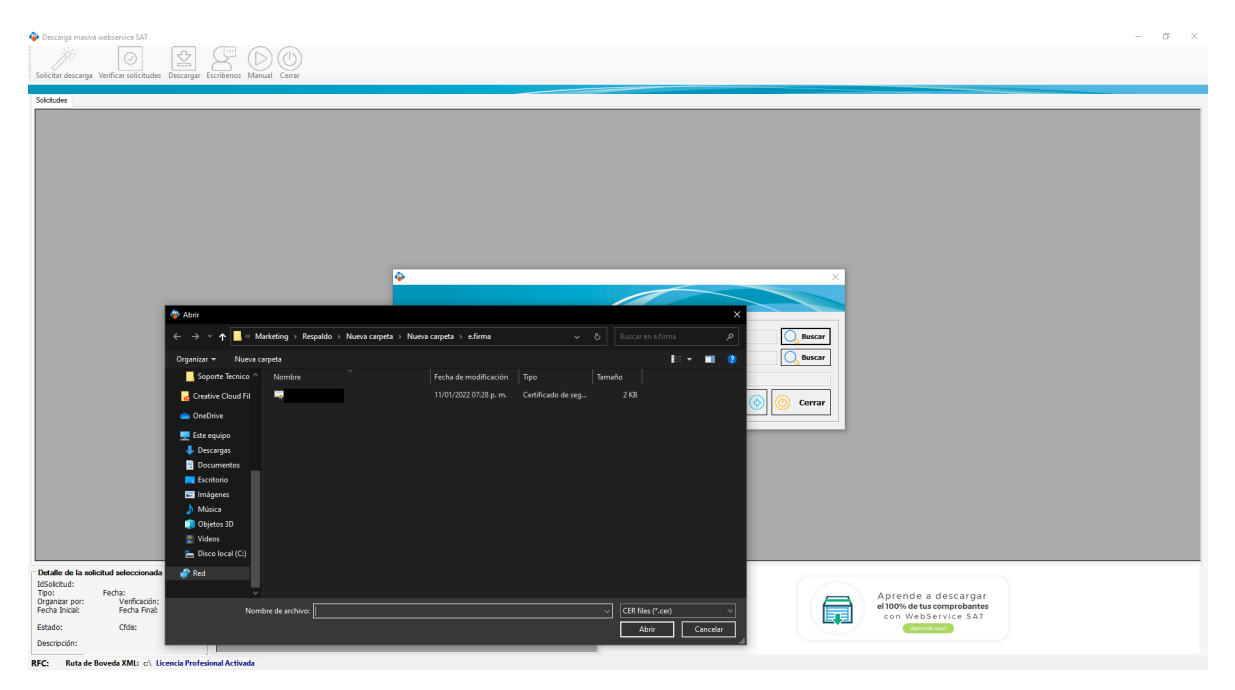

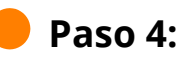

<u>ထ</u>

Después de ingresar tu contraseña da clic en "Entrar".

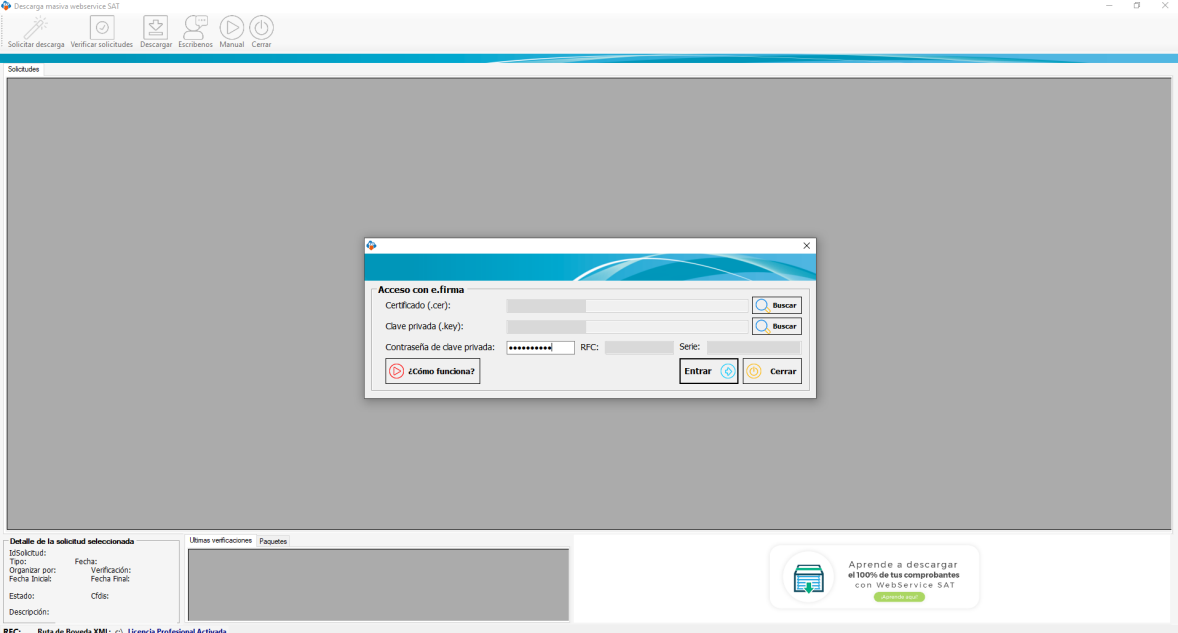

#### **Paso 5:**

Si la sesión fue enlazada con éxito se mostrará el siguiente mensaje: "Sus datos de acceso han sido validados correctamente" da clic en "Aceptar".

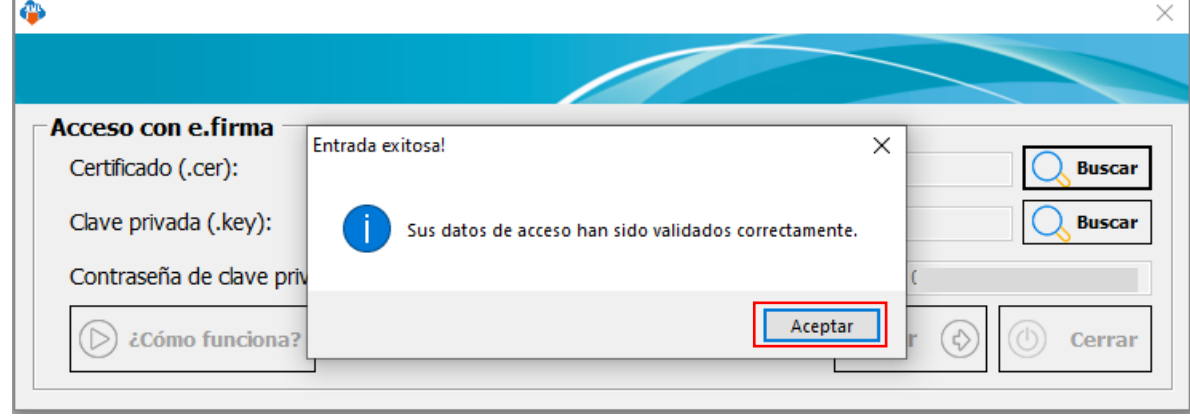

#### **Paso 6:**

Ahora selecciona la herramienta "Solicitar Descarga" ubicada en la parte superior izquierda, se abrirá una ventana en la que seleccionaremos;

- El tipo de comprobante (Emitido o Recibido)
- El tipo de organización al almacenar nuestros archivos (Por Mes o Por Día)
- La fecha de búsqueda (Fecha inicial, Fecha final)

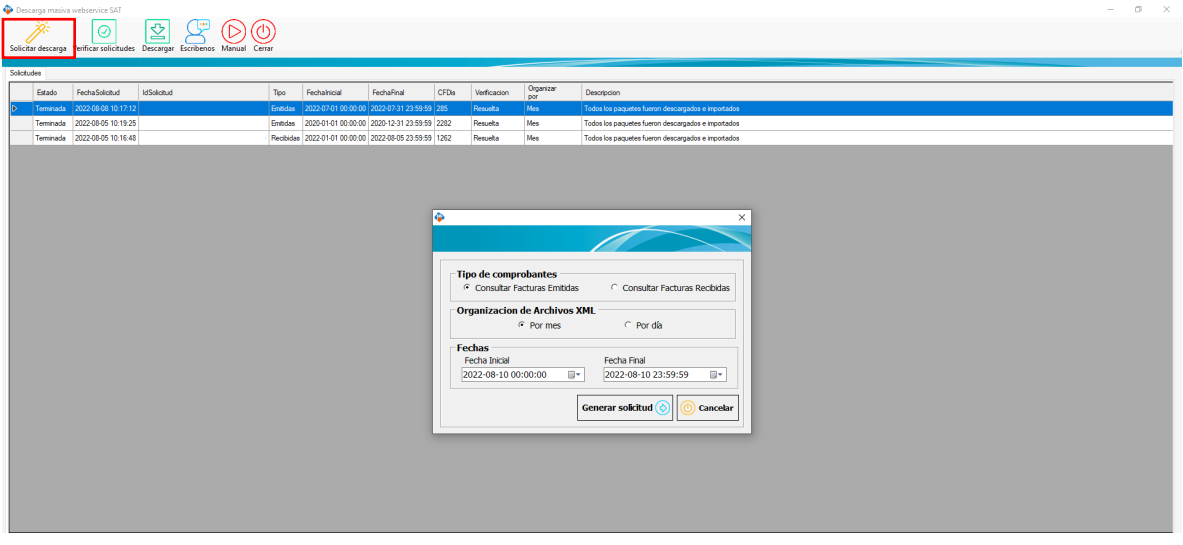

Una vez hechas nuestras selecciones daremos clic en "Generar solicitud".

Nota: Si la solicitud se ha generado correctamente se mostrará un mensaje con la leyenda "Se ha recibido con éxito la solicitud" seguido del ID de la solicitud, después daremos un clic en "Aceptar".

# **Paso 7:**

En el listado aparecerá un registro de nuestras solicitudes al SAT indicándonos los detalles como: el Estado de la petición que nos indica lo siguiente:

Disponible: Quiere decir que la solicitud está lista para descargarse.

Terminada: Significa que se descargaron los paquetes .ZIP con éxito.

Vencida: Quiere decir que la solicitud se autorizó, pero al no ser descargada en 48 hrs ya no está disponible.

Rechazada: Qué significa que hubo un error al realizarla o que rebasa los 200,000 XML por lo que hay que reducir el tamaño de búsqueda.

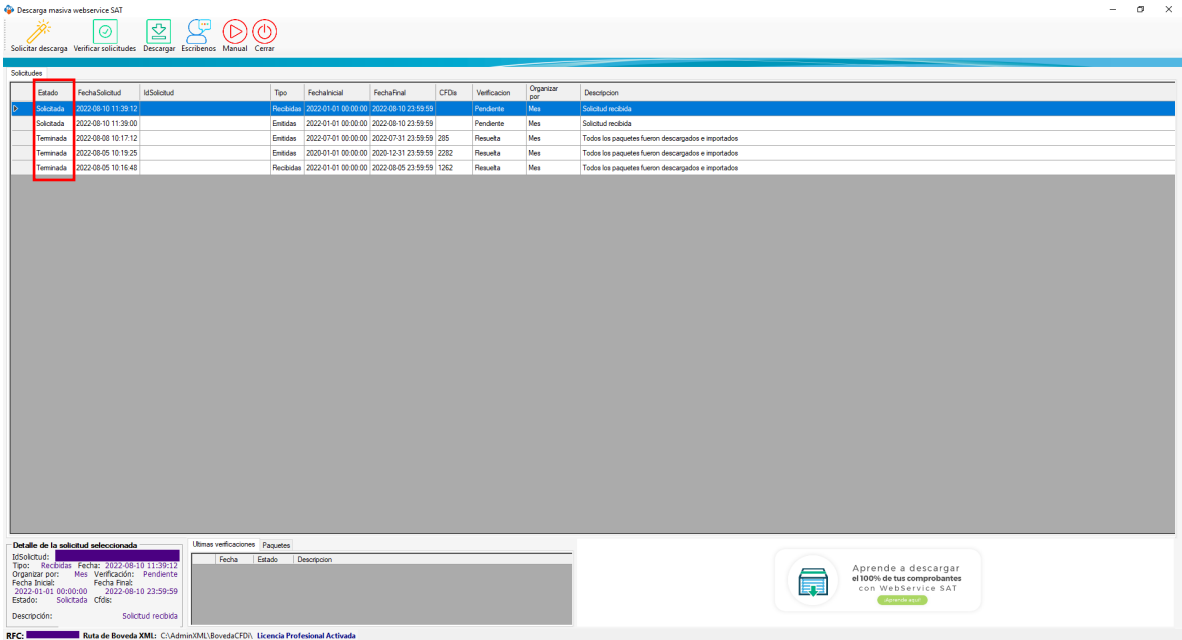

En la parte superior de la tabla podrás consultar:

- La fecha en la que realizamos la solicitud.
- La ID de la solicitud.
- El tipo de comprobantes (Emitidos o recibidos).
- Fecha inicial y final de búsqueda.
- Número de CFDi que contiene nuestra solicitud.
- Estado de la Verificación.
- Estado de la Verificación.
- Tipo de organización.
- Descripción de la solicitud.

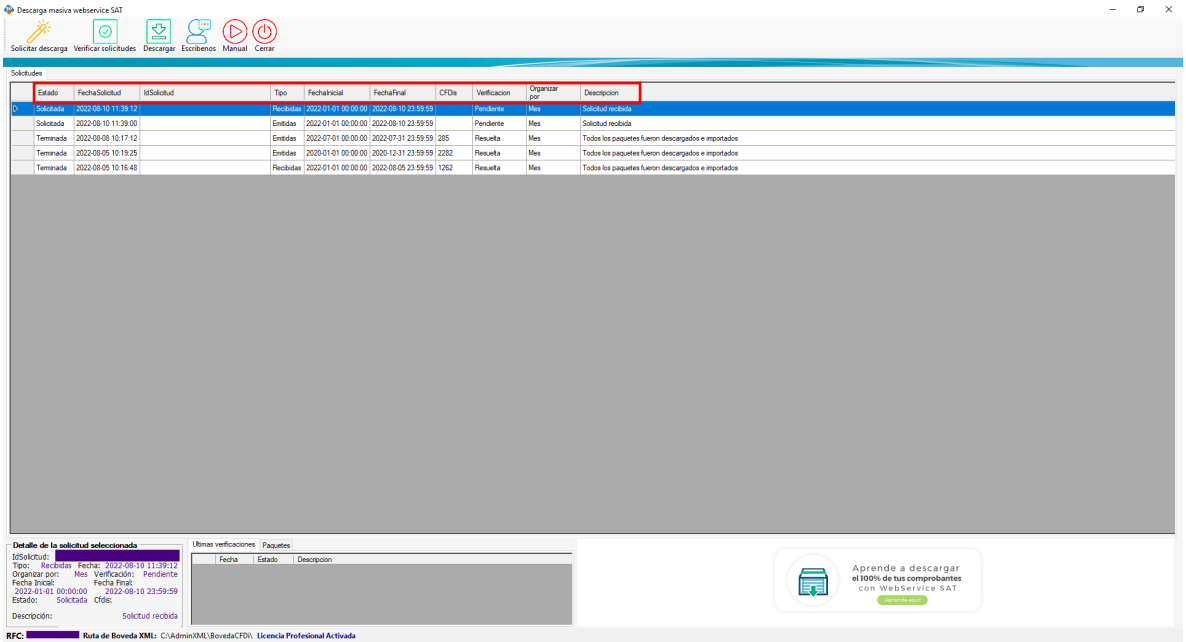

Nota: Puedes generar todas las solicitudes que desees dando clic en la Herramienta "Solicitar Descarga" aunque las anteriores solicitudes no hayan sido concluidas.

**Paso 8:** 

თ

Si es necesario volver a consultar una fecha ya solicitada anteriormente, o si nuestra petición fue rechazada o vencida haremos lo siguiente:

• Una de las reglas de WebServiceSAT impide hacer una búsqueda con los mismos parámetros, por lo que les recomendamos variar los segundos para poder volver a realizar la consulta de ese periodo.

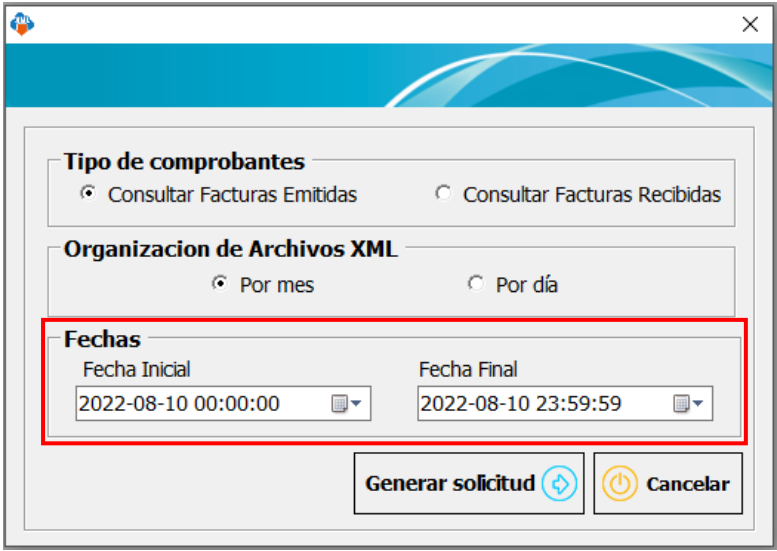

Nota: La carga de los servidores del SAT depende del horario, les recomendamos hacer uso de este módulo fuera de los horarios 11am y 3pm.

# **¿Cómo verificar la aprobación de la solicitud y descargar los archivos?**

### **Paso 1:**

Ahora verificaremos si nuestras solicitudes han sido aprobadas para descarga, daremos clic en el botón "Verificar Solicitudes", en caso de que ya estén disponibles se descargará e importarán automáticamente,

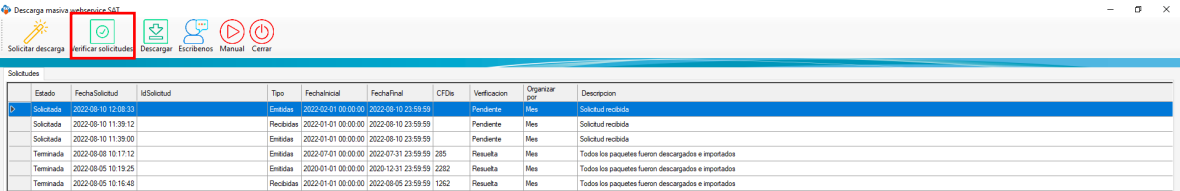

• En caso de existir un error de descarga podremos reintentar dando clic en "Descargar"

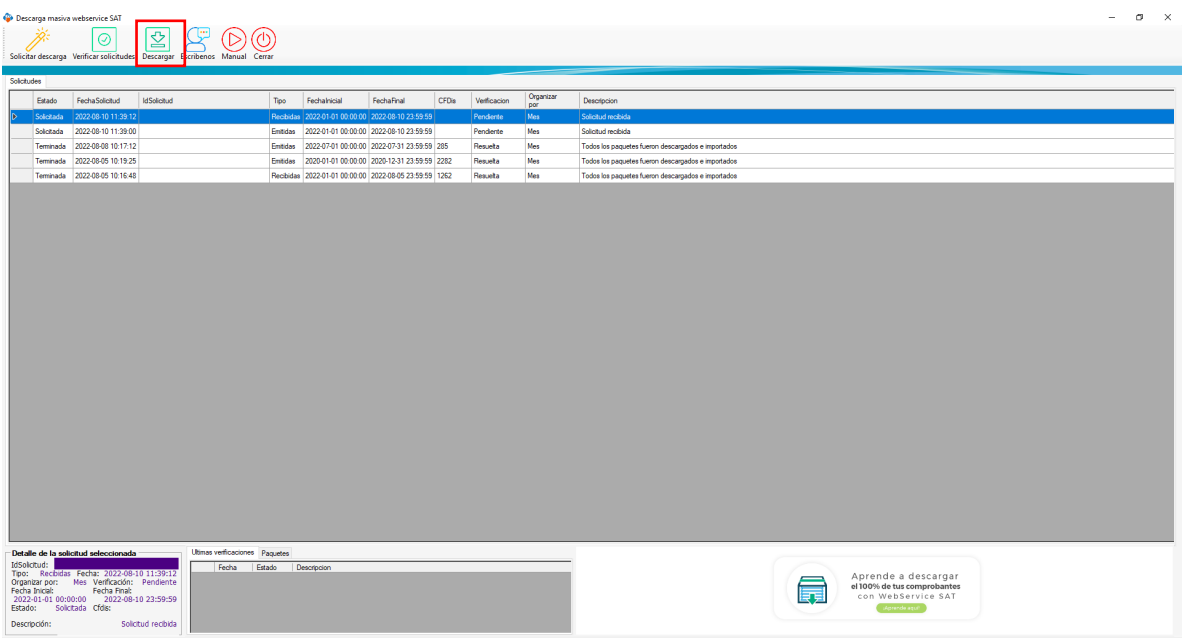

Nota: El SAT NO tiene un tiempo estimado de aprobación de solicitudes, te recomendamos verificar o ingresar al módulo constantemente para comprobar si tus solicitudes han sido aprobadas y para evitar que tus solicitudes se venzan ya que solo cuentas con un máximo de 48 horas para descargar tus comprobantes una vez que la solicitud fue aprobada.

# **Paso 2:**

Para finalizar la sesión en SAT y salir del contribuyente, debemos dar clic en "Cerrar".

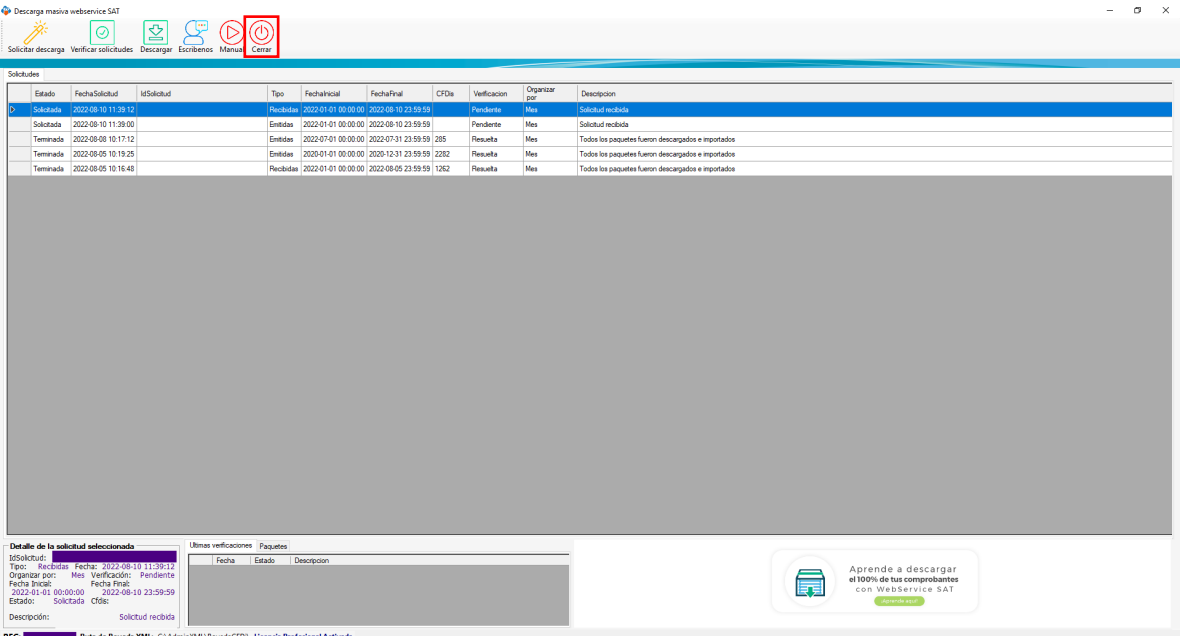

#### **Paso 3:**

Una vez completa la descarga e importación podemos localizar nuestros XML en la Bóveda CFDi y podemos realizar los reportes correspondientes en el Módulo de Administración de XML.

Te dejamos un enlace con guías y videos de ayuda del módulo de Administración de XML: https://computo-contable.helpscoutdocs.com/category/11 administracion-de-xml

Recuerda dar clic en la herramienta "Valida Estado SAT" para corroborar si son vigentes o canceladas.

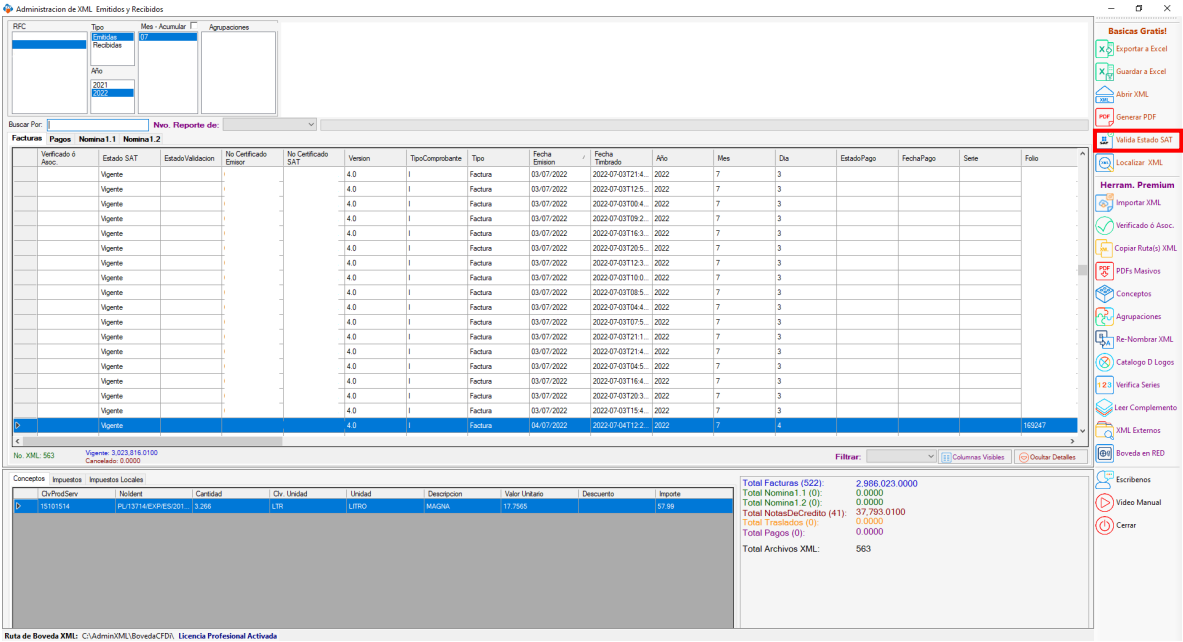

i<sup>Y</sup> listo! Ahora saber cómo usar el Módulo de Descarga masiva WebServiceSAT.

#### ¿Necesitas ayuda?

Llámanos a nuestro número de atención telefónica

771 285 0074

#### Horario de Atención

Lunes a viernes: 9:00 a 14:00 y de 15:00 a 18:00.

lတ